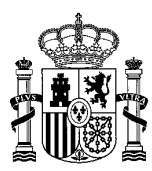

MINISTERIO DE POLÍTICA TERRITORIAL SECRETARÍA DE ESTADO DE POLITICA TERRITORIAL

SECRETARÍA GENERAL DE COORDINACIÓN TERRITORIAL Dirección General de Cooperación Autonómica y Local

*Subdirección General de Cooperación Local*

# **APLICACIÓN AURA**

# MANUAL PARA ENTIDADES SOLICITANTES SOBRE **GESTIÓN DE USUARIOS**

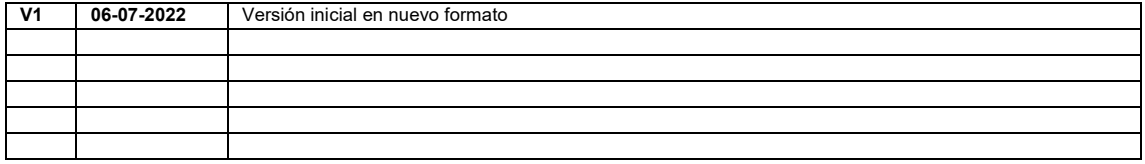

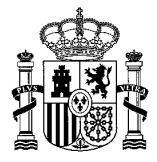

## Índice

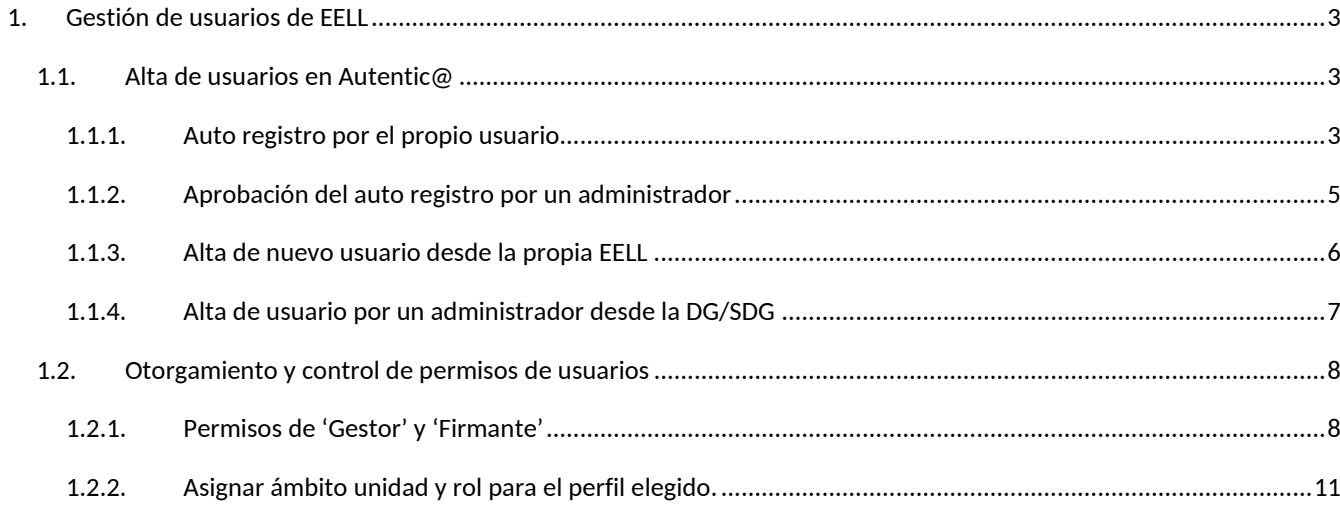

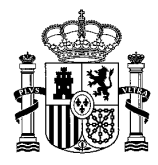

# <span id="page-2-0"></span>**1. Gestión de usuarios de EELL**

Para que un usuario de una EELL acceda a AURA se necesita:

- Que el usuario esté registrado y activo en Autentic@ (en caso contrario debe primero darse de alta)
- Que adicionalmente tenga permisos configurados en Autentic@ para el acceso a la aplicación AURA (para una persona ya registrada en Autentic@ podrá necesitarse que se le configuren si no cuenta con ellos).

# <span id="page-2-1"></span>**1.1. Alta de usuarios en Autentic@**

En caso de que una persona no figure como usuario en Autentica, puede ser dada de alta de varias maneras:

- **-** Auto registro por el propio usuario (ve[r 1.1.1\)](#page-2-2), y posterior aprobación del auto registro por un administrador (ver [1.1.2\)](#page-4-0). *ES LA OPCIÓN RECOMENDADA.*
- **-** Alta de un nuevo usuario desde la propia EELL, usando certificado de representante (ver [1.1.3\)](#page-5-0).
- **-** Alta del usuario por un administrador de la DG/SDG (ve[r 1.1.4\)](#page-6-0). *PARA CASOS URGENTES Y CON DIFICULTADES AL APLICAR LAS OTRAS.*

#### **1.1.1. Auto registro por el propio usuario**

<span id="page-2-2"></span>El usuario interesado puede auto registrarse entrando en <https://autentica.redsara.es/Autentica>

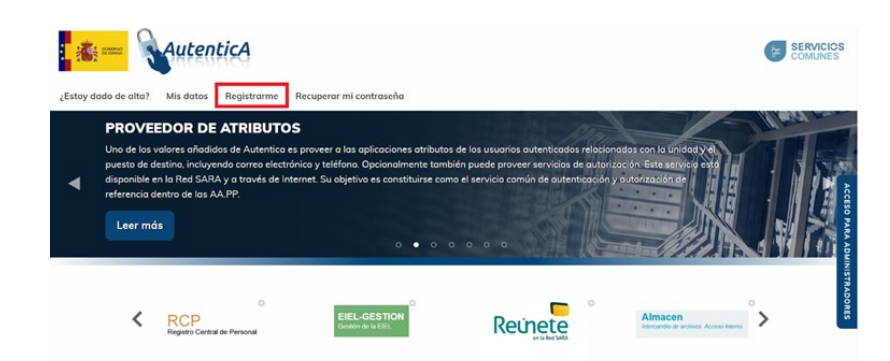

Una vez en dicha web se pulsa la pestaña 'Registrarme'

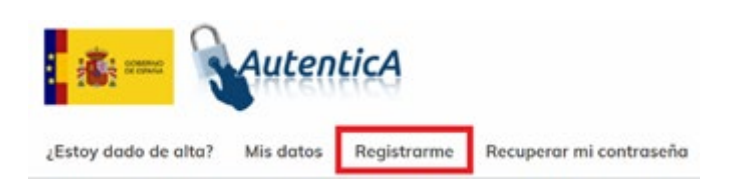

A continuación, deberá completar el formulario de alta de usuario.

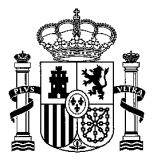

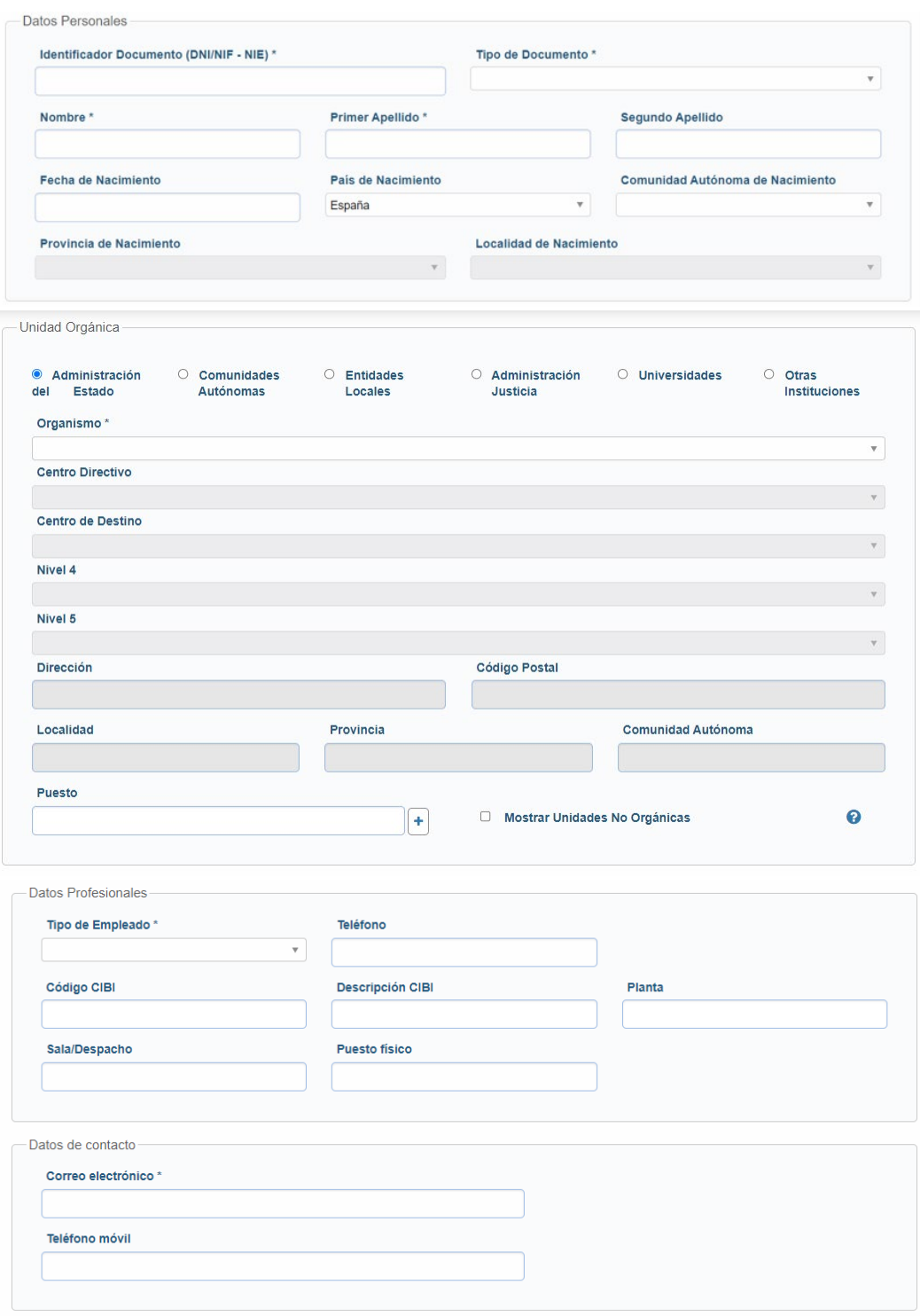

Es importante elegir la aplicación sobre la que se desea tener permiso, para ello se pulsa en '+ Añadir/modificar aplicaciones' (esto no otorga ese acceso, ver más adelante apartado sobre configurar permisos para AURA).

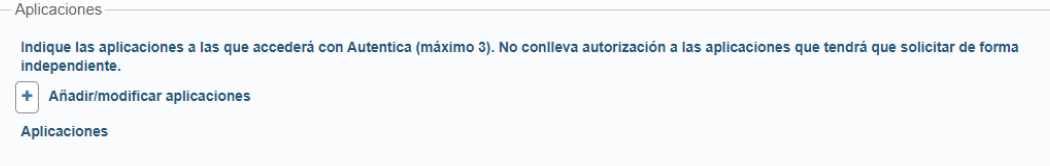

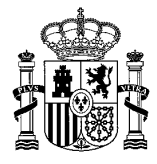

Pulsando en el botón '+' aparece un listado de aplicaciones en el que se busca y selecciona AURA (para usuarios de EELL). No debe marcarse AURA\_GESTION que es una aplicación prevista para los usuarios de las Delegaciones/Subdelegaciones del Gobierno y los de la DGCAL (SGCL).

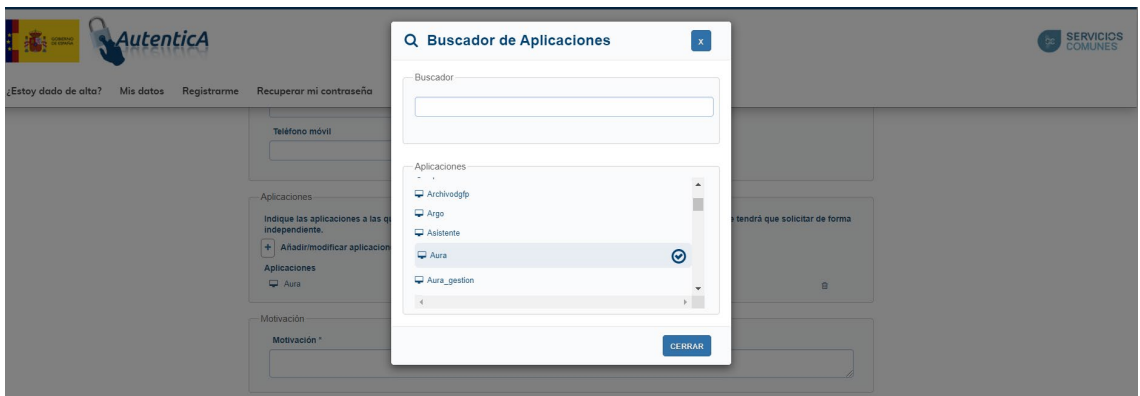

Finalmente, se comprueba que se ha añadido la aplicación correcta y una vez que se tenga el formulario relleno se pulsa el botón 'Enviar solicitud'.

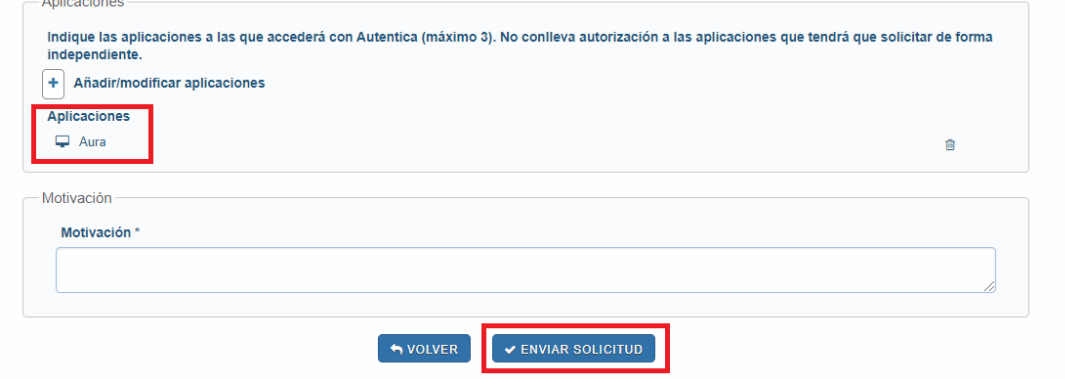

En caso de tener algún problema, podrá crear una incidencia a través de la siguiente página: <https://ssweb.seap.minhap.es/ayuda/consulta/autentica>

#### **1.1.2. Aprobación del auto registro por un administrador**

<span id="page-4-0"></span>Las altas que se realizan a través de auto registro, deben ser aprobadas en Autentic@ por un administrador de Autentic@. Los administradores recibirán un correo avisando de un auto registro, donde se indica el nombre y DNI de la persona que se solicita el alta. Dicho correo permite conocer que está pendiente la aprobación.

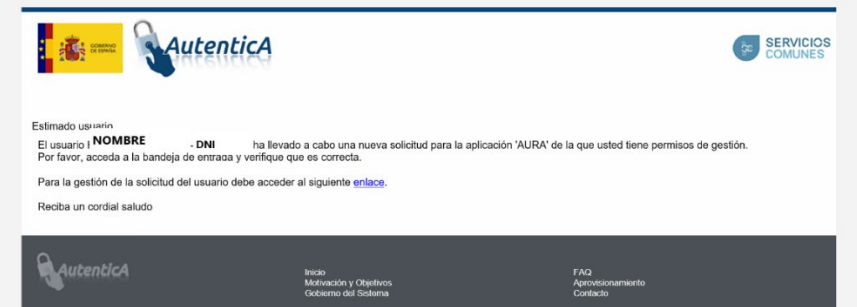

Para aprobar una solicitud de registro de nuevo usuario, se debe entrar como administrador en Autentica <https://autentica.redsara.es/Autentica>

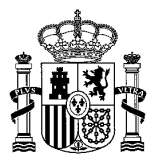

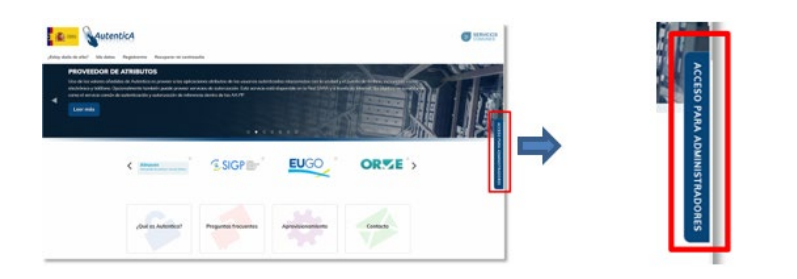

Aparecerá la pantalla inicial y se deberá acudir al menú 'Bandeja de Entrada'

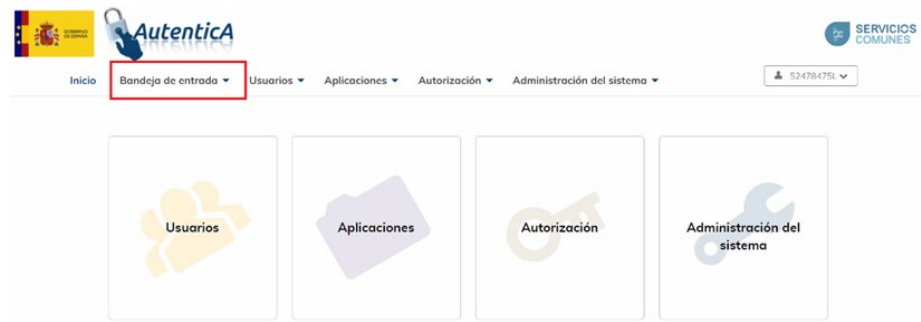

Tras pinchar 'Bandeja de Entrada' se abre la pantalla siguiente y se debe pulsar 'Solicitudes de Usuarios'

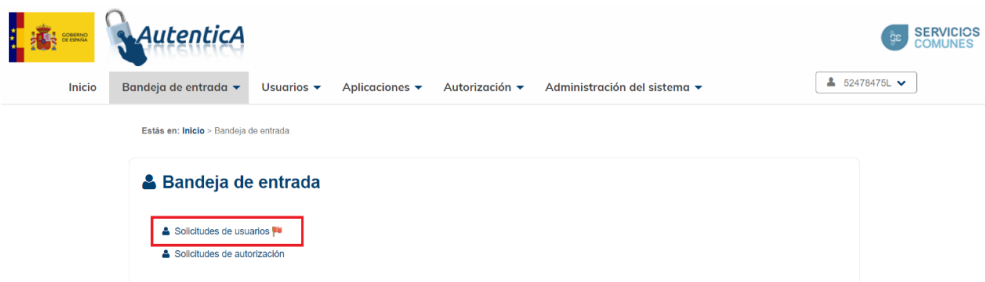

Aparecerá entonces un listado con los usuarios que han solicitado el nuevo alta con permisos en AURA.

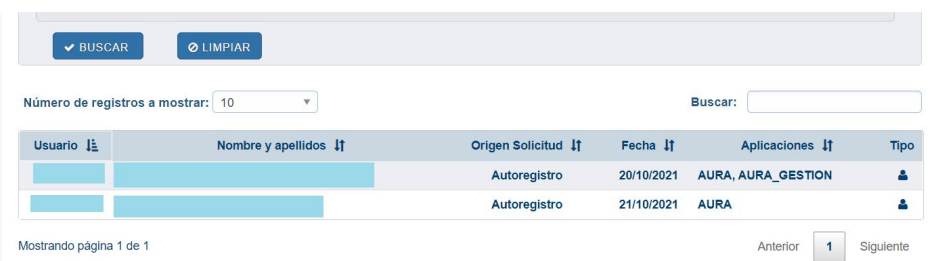

Pinchando en el usuario cuya solicitud se quiere revisar, se podrán comprobar sus datos y tras ellos se encontrarán 3 botones para **Rechazar, Eliminar o Aceptar la solicitud**.

<span id="page-5-0"></span>Si se acepta la solicitud, se deberán otorgar los roles adecuados al usuario cara a su participación en AURA (ve[r 1.2\)](#page-7-0).

## **1.1.3. Alta de nuevo usuario desde la propia EELL**

El alta de un nuevo usuario puede realizarse por parte de un responsable de la propia EELL dotado de certificado de representante de la misma (certificado jurídico), puesto que dicho certificado permite acceder a Autentica como Administrador para AURA. El acceso como administrador se realiza con el enlace 'Acceso para administradores' que aparece a la derecha en autentica.

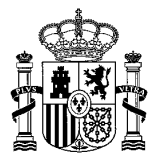

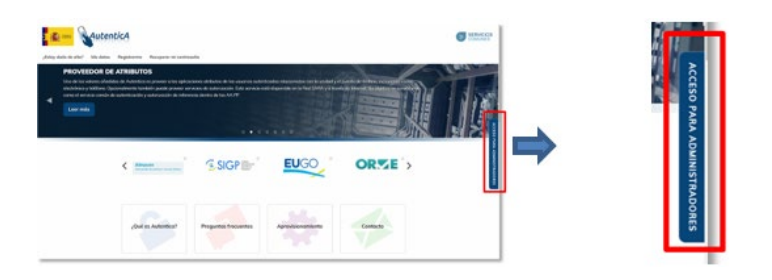

Deberá abrirse el menú de 'Usuarios' y elegir en él la opción 'Gestión de usuarios'

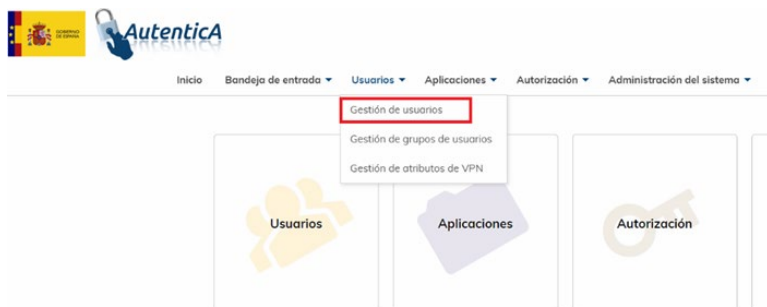

Se abrirá la siguiente pantalla donde se pulsará 'Alta de usuario'.

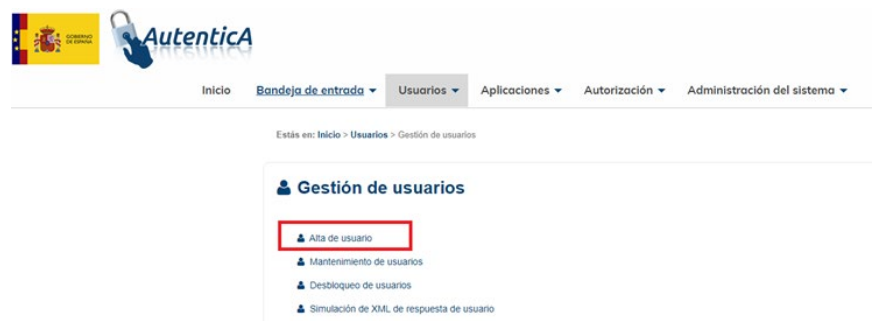

Se muestra la pantalla de entrada de datos, que se debe rellenar al igual que se mencionó en el punto sobre autorregistro, y finalmente se pulsará el botón 'Dar de alta usuario'.

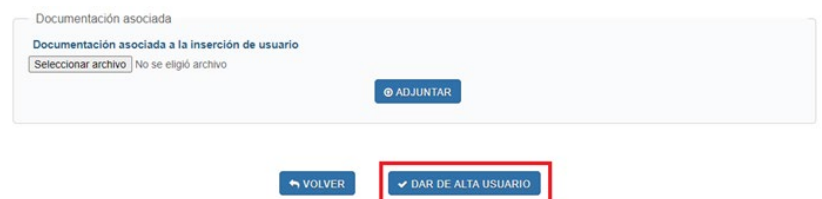

<span id="page-6-0"></span>Tras el alta del usuario, se deberán otorgar los permisos adecuados (ver [1.2\)](#page-7-0).

## **1.1.4. Alta de usuario por un administrador desde la DG/SDG**

Para que un Administrador Delegado de una DG/SDG pueda dar de alta un usuario en Autentica, debe entrar en Autentica con su certificado, a través de la opción 'Acceso para administradores'.

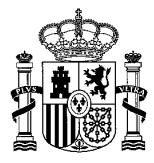

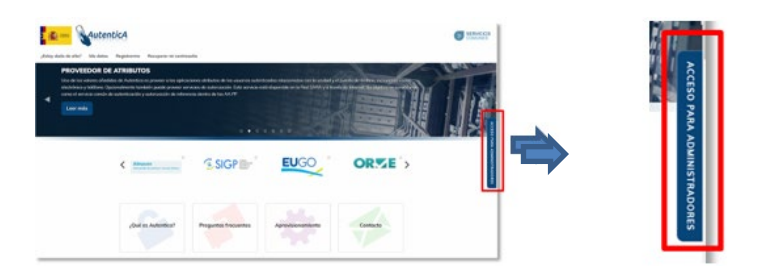

Deberá abrirse el menú de 'Usuarios' y elegir en él la opción 'Gestión de usuarios'

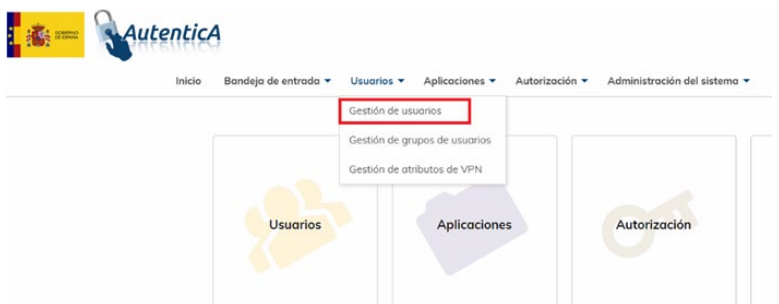

Se abrirá la siguiente pantalla donde se pulsará 'Alta de usuario'.

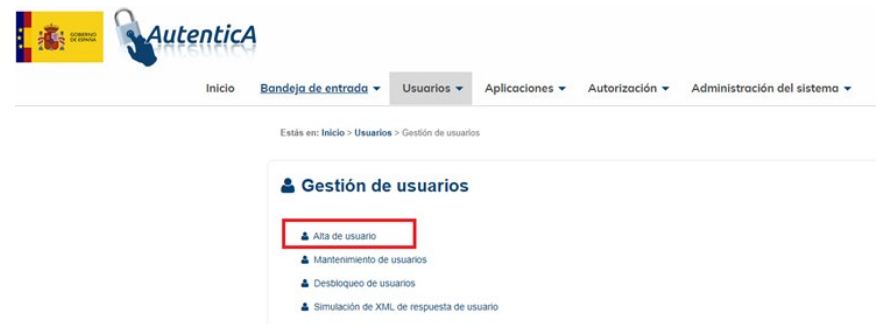

Se muestra la pantalla de entrada de datos, que se debe rellenar al igual que se mencionó en el punto sobre autorregistro, y finalmente se pulsará el botón 'Dar de alta usuario'.

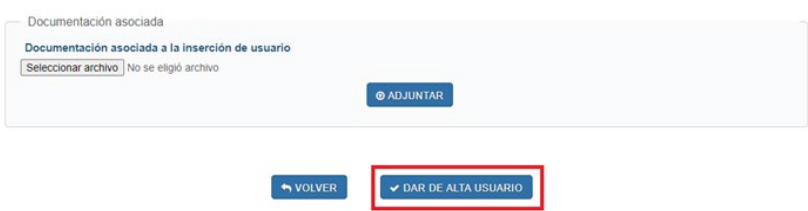

<span id="page-7-0"></span>Tras el alta del usuario, se deberán otorgar los permisos adecuados (ver [1.2\)](#page-7-0).

# **1.2. Otorgamiento y control de permisos de usuarios**

## **1.2.1. Permisos de 'Gestor' y 'Firmante'**

<span id="page-7-1"></span>La configuración de los permisos para AURA de un usuario se realiza accediendo a la administración de Autentica, a través de la opción 'Acceso para administradores', tal como se ha descrito con anterioridad.

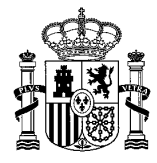

Se puede acceder como administrador desde la propia EELL, según se mencionó anteriormente, haciendo uso del certificado de representante. Además los administradores Autentic@ para AURA en cada Delegación/Subdelegación del Gobierno tiene también esta capacidad.

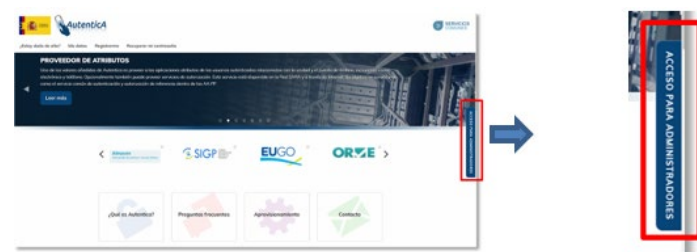

A continuación, en el menú de navegación principal, se debe acudir a la opción AUTORIZACION, y seleccionar Autorización de usuarios.

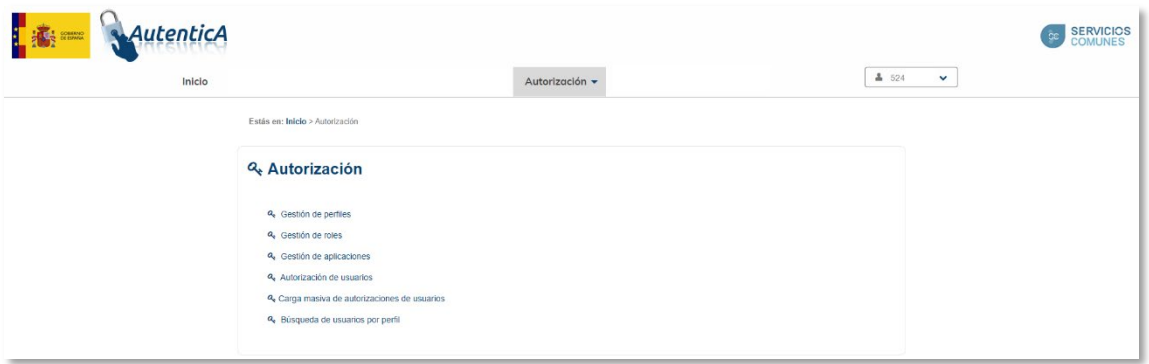

Aparece un formulario para la búsqueda de usuario. La consulta puede ser por DNI o bien por nombre y apellidos.

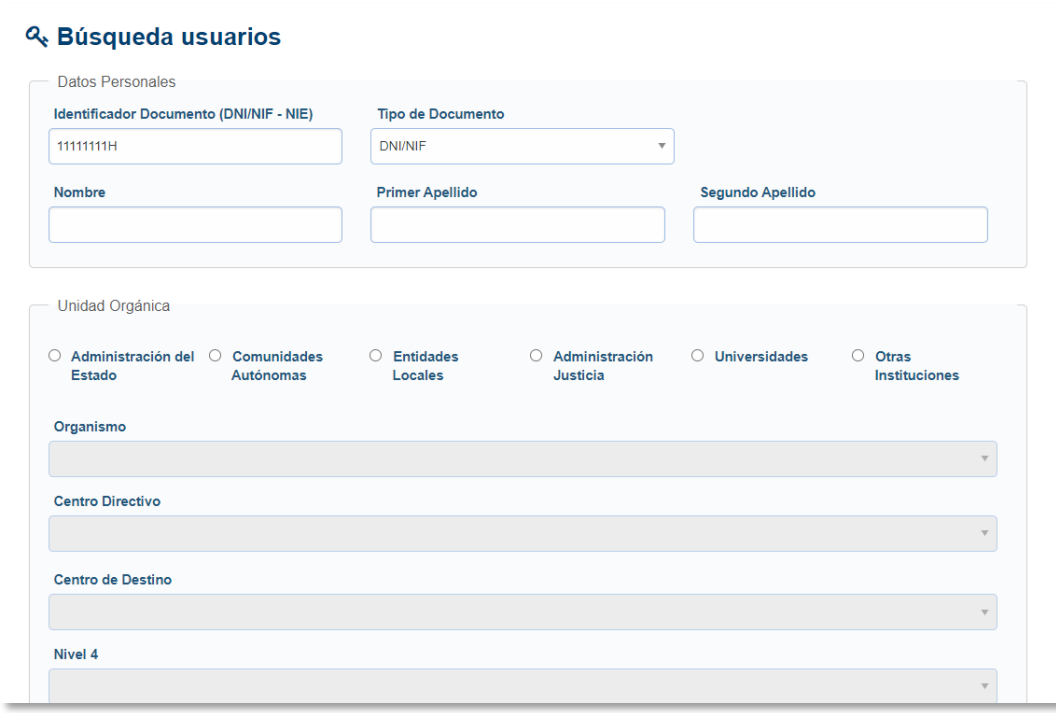

Puede suceder que el usuario no exista porque no esté dado de alta en Autentica, en este caso el usuario puede autorregistrarse en Autentica o bien se puede abrir incidencia en [https://ssweb.seap.minhap.es/ayuda/consulta/autentica.](https://ssweb.seap.minhap.es/ayuda/consulta/autentica)

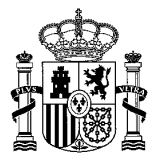

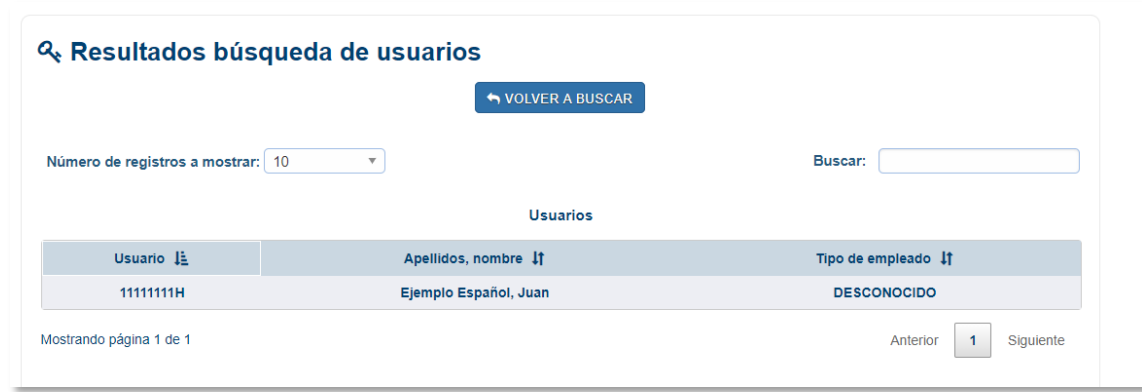

Si el usuario existe en Autentica, se mostrará en la pantalla el resultado de la búsqueda.

Pulsando sobre el nombre/apellidos del usuario se mostrarán sus detalles, así como las aplicaciones para las que ya tiene algún perfil en 'Aplicaciones asignadas', y aquellas para las que puede recibir nuevos perfiles en 'Aplicaciones no asignadas'.

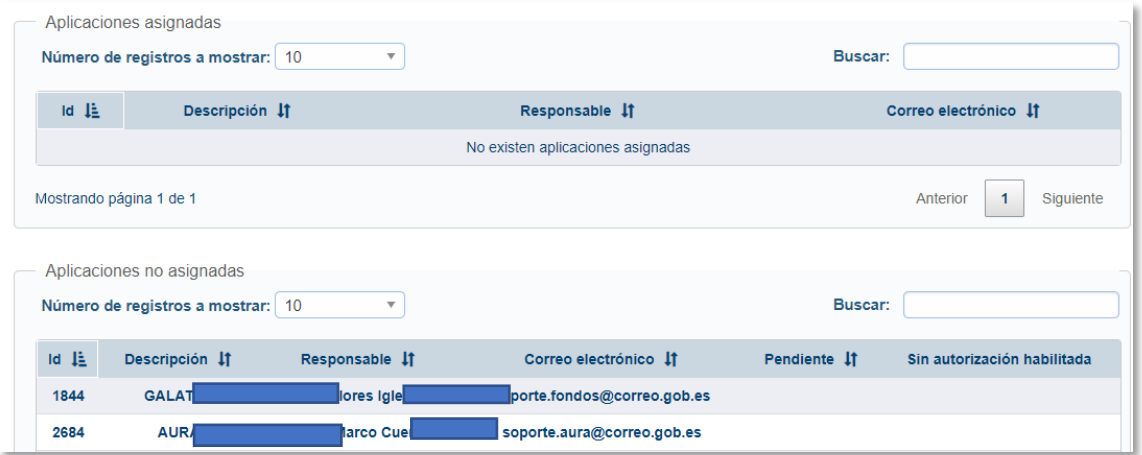

- **-** Para asignar perfiles en AURA, se deberá seleccionar la aplicación AURA.
- **-** Se indicará el perfil deseado, 'Gestor' o 'Firmante'.

Los perfiles que se pueden asignar actualmente en AURA son:

- **- GESTOR:** Perfil para rellenar y visualizar solicitudes, no permite firmarlas.
- **- FIRMANTE:** Perfil que permite firmar solicitudes.

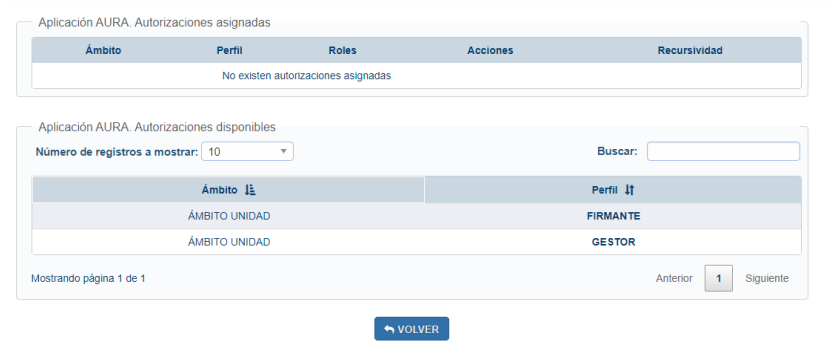

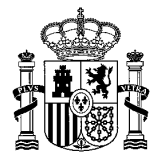

## **1.2.2. Asignar ámbito unidad y rol para el perfil elegido.**

<span id="page-10-0"></span>Tras elegir uno de los perfiles aparece una pantalla en la que se deberá seleccionar un 'ambito unidad' sobre el que se concederá el permiso (que será la propia EELL) y se deberá marcar un rol (que para el perfil gestor es 'rol por defecto' y para el firmante 'solicitudes'), tal y como se indica a continuación. Sin asignar un ámbito unidad y marcar un rol dentro de los disponibles para el perfil, no se podrá otorgar el permiso.

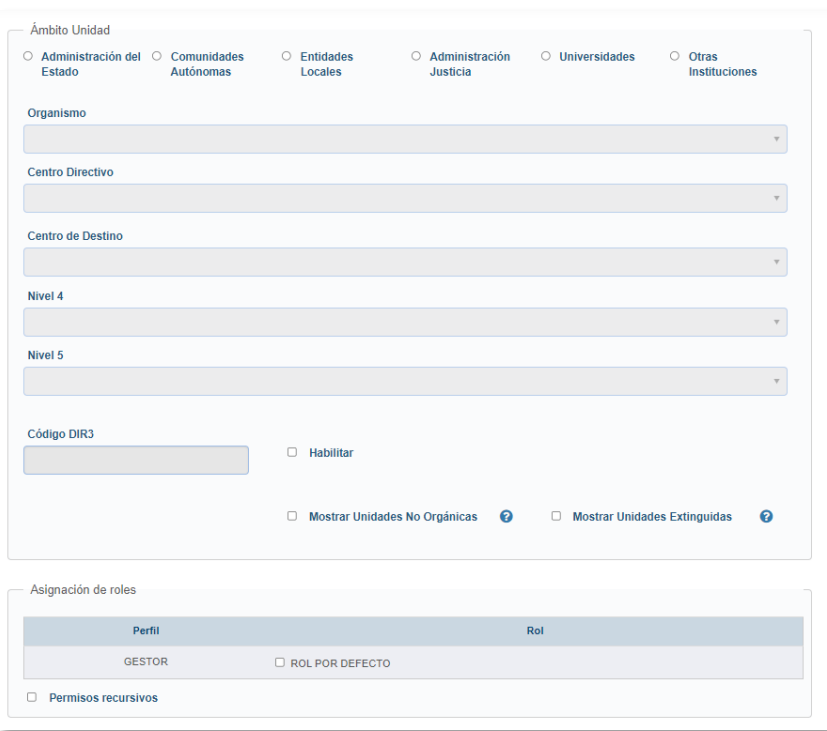

Para seleccionar ámbito unidad y rol se puede proceder de dos formas.

La opción más rápida para la selección del ámbito unidad consiste en indicar el DIR3 de la EELL. Para ello en la parte final de ese formulario se marca la opción "Habilitar" para poder introducir el código DIR3 de la EELL. Además deberá marcarse el único rol disponible ('rol por defecto' si era perfil 'gestor', y rol 'solicitudes' si era perfil 'firmante). Tras esos ajustes, se pulsará 'Aceptar' para otorgar ese permiso.

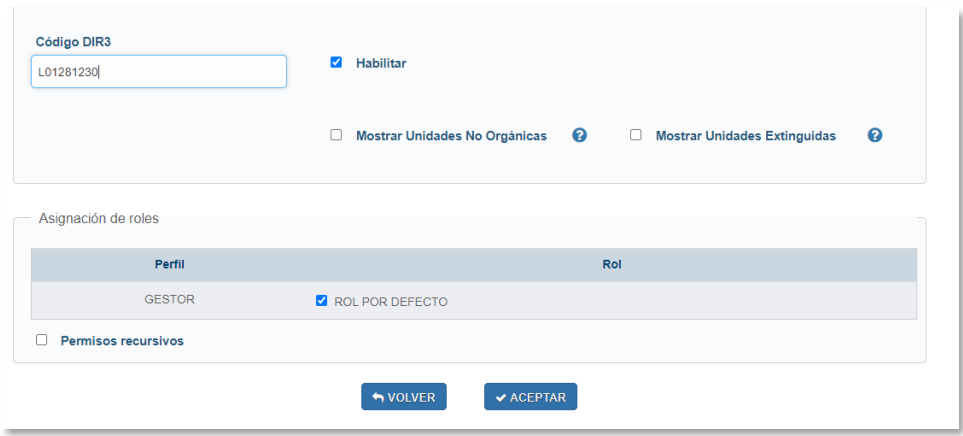

A continuación, saldrá el siguiente mensaje de confirmacióndonde se pulsa "SÍ"

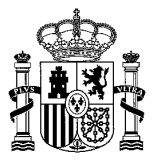

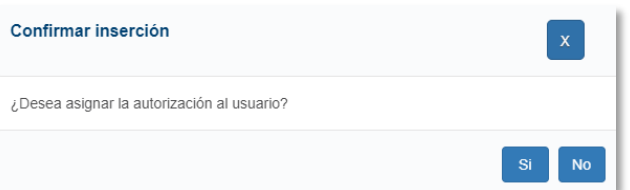

Tras lo cual la pantalla mostrará el resultado y se podrá comprobar que el cambio se ha realizado correctamente.

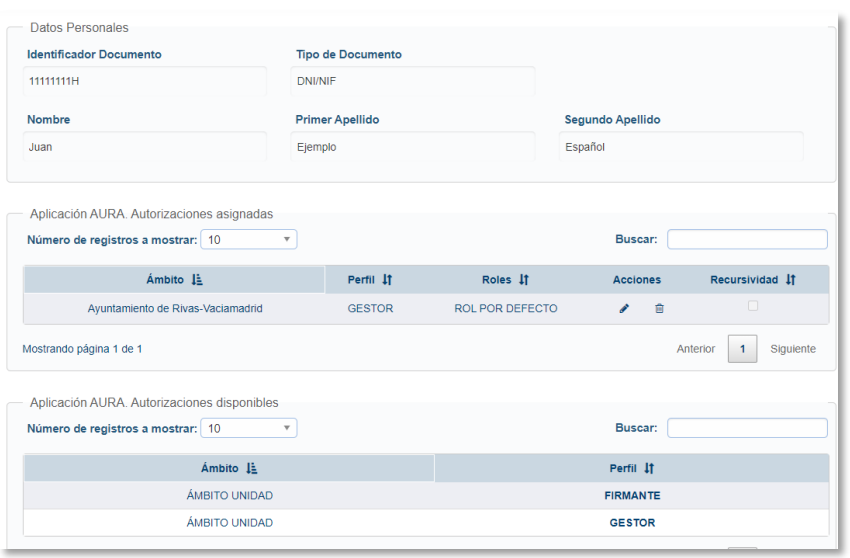

La otra opción para determinar el 'ámbito unidad' en lugar de usar el código DIR3 obligaría a elegir paso a paso el grupo 'Entidades Locales', a continuación la Comunidad Autónoma, y así demás niveles hasta seleccionar la EELL deseada (ayuntamiento u otras). Por lo demás opera de forma idéntica a la descrita con el uso de DIR3 (salvo en cuanto a que no se marcará la casilla 'habilitar' que permitiría la introducción de dicho DIR3).

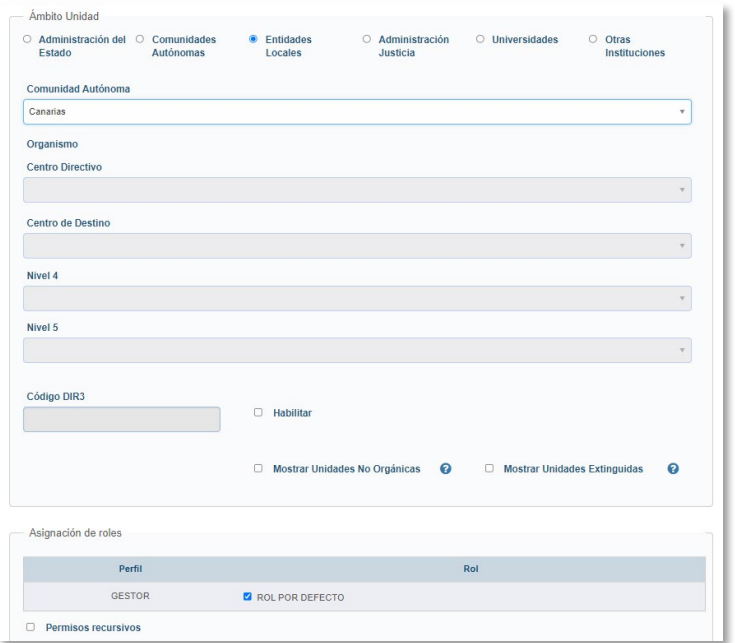